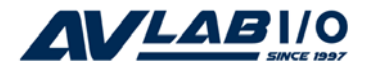

# **DP 1-Port ECP/EPP Parallel PCIe Quick Installation Guide**

# **Introduction**

The *DP 1-Port ECP/EPP Parallel PCIe* high-speed parallel card provides one additional parallel port to your PCIe Express enabled system.

### **Key Features and Benefits**

- PCI Express 1-lane (x1) adapter that works in any PCI Express slot
- Dual Profile design to work with standard height and low profile chassis
- Compliant with PCI Express Base Specification, Revision 1.1
- Supports ECP, EPP, and SPP parallel port modes

### **System Requirements**

- PCI Express enabled system with an available PCI Express slot
- Windows® 8 (32-/64-bit) / 7 (32-/64-bit) / Vista (32-/64-bit) / XP (32-/64-bit) / Server 2003 & 2008 (32-/64-bit) / Server 2008 R2  $/2000$

### **Package Contents**

- *DP 1-Port ECP/EPP Parallel PCIe* adapter
- Spare enhanced low-profile bracket
- Driver CD
- Quick installation guide

### **Layout**

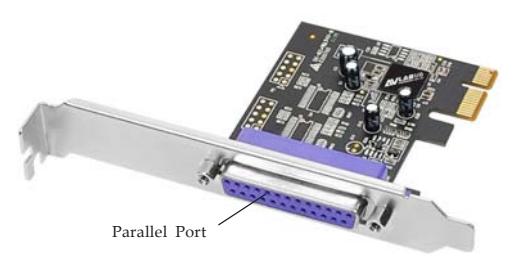

**Figure 1: Board Layout**

# **Hardware Installation**

General instructions for installing the card are provided below. Since the design of computer cases and motherboards vary, refer to your computer's reference manual for further information, if needed.

Static Electricity Discharge may permanently damage your system. Discharge any static electricity build up in your body by touching your computer's case for a few seconds. Avoid any contact with internal parts and handle cards only by their external edges.

**Note**: *for low profile chassis, remove the standard height bracket and install the enhanced low-profile bracket now*.

- 1. Turn OFF the power to your computer and any other connected peripheral devices.
- 2. Unplug the power cord from the computer.
- 3. Remove the computer cover.
- 4. Remove the slot bracket from an available PCI Express slot.
- 5. To install the card, carefully align the card's bus connector with the selected PCI Express slot on the motherboard. Push the board down firmly, but gently, until it is well seated.
- 6. Replace the slot bracket's holding screw to secure the card.
- 7. Replace the computer cover and reconnect the power cord.

# **Driver Installation**

Please make sure the board is installed before proceeding with driver installation.

# **Windows 8 (32-/64-bit) / 7 (32-/64-bit)**

- 1. Insert the driver CD, close the *AutoPlay* box if displayed.
- 2. Click **Windows key** and **R**, type **D:\setup.exe**, click **OK**. (Change **D:** to match your CD/DVD-ROM drive letter)
- 3. At User Account Controls, click **Yes**.

4. At the **PLX OXPCIe95x RS-232 Serial/ Parallel PCIe Card Setup** window, click **Install**, then click **Finish** to restart the computer.

#### **Windows Vista (32-/64-bit)**

- 1. Install the board and boot up Windows.
- 2. At the **Found New Hardware Wizard,** click **Cancel**.
- 3. Insert the driver CD, close the *AutoPlay* box if displayed.
- 4. Click **Start**, in the **Start Search** box, type **D:\setup.exe**, press **Enter**. (Change **D:** to match your CD/DVD-ROM drive letter)
- 5. At User Account Controls, click **Allow**.
- 6. At the **PLX OXPCIe95x RS-232 Serial/ Parallel PCIe Card Setup** window, click **Install**, then click **Finish** to restart the computer.

### **Windows XP (32-/64-bit) / Server 2003 (32-/ 64-bit)**

- 1. Install the board and boot up Windows.
- 2. At the **Found New Hardware Wizard,** click **Cancel**.
- 3. Insert the driver CD.
- 4. Click **Start**, then **Run**. Type **D:\setup.exe**, click OK. (Change **D:** to match your CD/ DVD-ROM drive letter)
- 5. At the **PLX OXPCIe95x RS-232 Serial/ Parallel PCIe Card Setup** window, click **Install**, then click **Finish** to restart the computer.

### **Windows Server 2008 (32-/64-bit)**

- 1. Install the board and boot up Windows.
- 2. At the **Found New Hardware Wizard,** click **Cancel**.
- 3. Insert the driver CD, close the *AutoPlay* if displayed.
- 4. Click **Start**, in the **Start Search** box, type **D:\setup.exe**, press **Enter**. (Change **D:** to match your CD/DVD-ROM drive letter)

5. At the **PLX OXPCIe95x RS-232 Serial/ Parallel PCIe Card Setup** window, click **Install**, then click **Finish** to restart the computer.

# **Windows Server 2008 R2**

- 1. Install the board and boot up Windows.
- 2. Insert the driver CD, close the *AutoPlay* box if displayed.
- 3. Click **Start**, in the **Search programs and files** box, type **D:\setup.exe**, press **Enter**. (Change **D:** to match your CD/DVD-ROM drive letter)
- 4. At the **PLX OXPCIe95x RS-232 Serial/ Parallel PCIe Card Setup** window, click **Install**, then click **Finish** to restart the computer.

### **Windows 2000**

- 1. Install the board and boot up Windows.
- 2. At the **Found New Hardware Wizard,** click **Cancel**.
- 3. Insert the driver CD.
- 4. Click **Start**, then **Run**. Type **D:\setup.exe**, click **OK**. (Change **D:** to match your CD/ DVD-ROM drive letter)
- 5. At the **PLX OXPCIe95x RS-232 Serial/ Parallel PCIe Card Setup** window, click **Install**, then click **Finish** to restart the computer.

#### **To Verify Windows Installation**

1. Check in Device Manager to verify installation.

> *For Windows 8 / 7*: Right click **Computer**, click **Manage**, then click **Device Manager**.

> *For Windows Vista*: Right click **Computer**, click **Manage**, click **Continue**, then click **Device Manager**.

> *For Windows XP / Server 2003 / 2000*: Right click **My Computer**, click **Manage**, click **Device Manager**.

> *For Windows Server 2008 / Server 2008 R2*: Right click **Computer**, click **Manage**, double click **Diagnostics**, click **Device Manager**.

2. Click on the **+** (plus sign) in front of **Ports (COM & LPT)**, **PCI Express ECP Parallel Port (LPT...)** should be displayed.

# **Changing Parallel Port Number**

Some parallel port devices need a specific LPT in order to work. If your parallel port device works properly, do not change this setting.

- 1. From the **Device Manager** window double click **Ports (COM & LPT)**, then double click **PCI Express ECP Parallel Port (LPT...).**
- 2. Click the **Port Settings** tab.
- 3. Click the down arrow next to the **LPT Port number** box, then select a parallel port that is not in use.
- 4. Click **OK** to save the changes, then close the **Device Manager**.